## **Create .csv Player Number File for BMTest**

- 1. Locate the desired "source" data file that has the player numbers:
	- **Local (Club) database** Use an existing result (.bws) file from an ACBLscore pair games. Typically in the C:\ACBLSCOR\GAMEFILE folder, e.g., 170925A.BWS
		- $\circ$  Copy the .bws file<br> $\circ$  Paste it into the sa
		- Paste it into the same C:\ACBLSCOR\GAMEFILE folder, e.g., 170825A Copy.BWS
		- $\circ$  Rename this "copy" file to have an .mdb extension, e.g., 170825A Copy.mdb

• **Large Local or the large National ACBL Tournament database** – special BCS lookup file – BMPlayerDB.mdb Refer to BCS  $\rightarrow$  Tools  $\rightarrow$  Options  $\rightarrow$  General  $\rightarrow$  "File locations" (tab) for this file's location: This screen shows where the BMPlayerDB.mdb file is located. BMPlayerDB, mdb database file Typically it will be in the "User appdata folder." If "Other folder" C BMPro.exe program folder is checked, the location will be shown.

**C** User appdata folder

DO NOT use "BMPro.exe program folder" because Windows will not permit the file to be created there. C:\ACBLSCOR\PLAYER

C Other folder:

o If "User appdata folder" is selected, it is normally a hidden

folder. In order to access the AppData folder – in order to read the BMPlayerDB.mdb file, see the "Show Hidden Files" procedure described on [www.bridgemate.us](http://www.bridgemate.us/)  $\rightarrow$  Answers – Support  $\rightarrow$  [Log Files.](http://www.bridgemate.us/answers-support/log-files/)

- 2. Install BMTest.exe
	- a. It will create a BMTestNumbers.csv file with sample EBU player numbers.
	- b. Use Windows/File Explorer and go to the C:\BMTest folder
	- c. Open (double click) on the BMTestNumber.csv file which opens Microsoft Excel with this list of numbers Note that the Excel spreadsheet will have over 1,000,000 rows – large enough to accommodate any database over normal Excel maximum of 65,536 rows.
	- d. Delete the EBU player numbers that are now in the spreadsheet. Select any cell in the first column  $\rightarrow$  Home  $\rightarrow$ Delete  $\rightarrow$   $\overline{\mathbf{R}}$  Delete Sheet Columns to delete the entire column of numbers.
- $\leftarrow$   $\rightarrow$   $\sim$   $\uparrow$   $\qquad$   $\sim$  ACBLSCOR  $\rightarrow$  GAMEFILE v & Search GAMEFILE  $\alpha$ Organize  $\star$  New folder *Contract Structure Contract Contract Contract Contract Contract Contract Contract Contract Contract Contract Contract Contract Contract Contract Contract Contract Contract Contract Contract Contract Contract Contract Con* a. Go to: Data  $\rightarrow$  Get External Data  $\rightarrow$  From Access  $\rightarrow$  find and **ACRISCOR** Name  $\overline{\text{Size}}$ Type "open" the Club renamed .mdb file, e.g., 170925A.mdb, or the  $RAM$ 2 170925.M - Copy.mdb 562 KB Microsoft Access ... Large/National database BMPlayerDB.mdb file **BULFILES** i. **DBASE** Select Table DBASE-bridgeplace Select Table **CONTRACTOR** GAMEFILE  $\vee$   $\leq$ New Source... b. A "Select table" Name Name - window will appear. File name: 170925.M - Copy.mdb  $\vee$  Access Databases (\*.mdb:\*.md $\cdot$   $\vee$ **ED** Conversion Errors4 **Ell** HandRecord Tools < Open Cancel • From a **III** Conversion Errors5 IntermediateData renamed club (170925A.BWS) file – select "Player names" Conversion Errors6 **ED** PlayData From the BMPlayerDB.mdb file – select<br>"PlayerNamesDatabase" **E PlayerNames ED** Conversion Errors7 "PlayerNamesDatabase" **EE** PlayerNumbers Conversion Errors8 Select how you want to view this data in your workbook. c. Accept defaults on the "Import Data" **ReceivedData D** O Lable **田 PlaverNameDatabase** screen and click OK □<br>同 ○ PivotTable Report RoundData Fig. O PivotChart and PivotTable Report € Ċ Only Create Conr Where do you want to put the data? Existing worksheet: **BRACE** 医 4. The player numbers from the selected file will be put into the spreadsheet with a  $\bigcirc$  New v header that cannot be deleted. OK Cancel  $P_{\text{L}^\text{operties...}}$

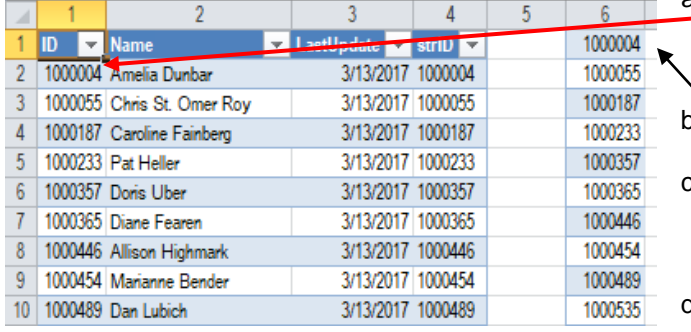

- Select the first number in the ID field (cell 1-2 "Amelia Dunbar")  $\rightarrow$  hold the Shift key down  $\rightarrow$  press "End"  $\rightarrow$ press the down arrow  $\downarrow$  to select all of the numbers  $\rightarrow$ copy the numbers, e.g., Ctl-C Select the first cell in the second blank column on the
- right, e.g.,  $1-6 \rightarrow$  paste the numbers, e.g., Ctl-P Highlight all of the columns to the left of the newly-
- pasted numbers column  $\rightarrow$  Home  $\rightarrow$  Delete  $\rightarrow$

- d. This will leave the numbers from your local database or the BMPlayerDB.mdb file in the first column.
- 5. Save this file your player numbers as BMPlayersNumbers.csv in the C:\BMTest\ folder.

## 3. Excel spreadsheet with the BMTestNumber.csv file open:

Delete Sheet Columns